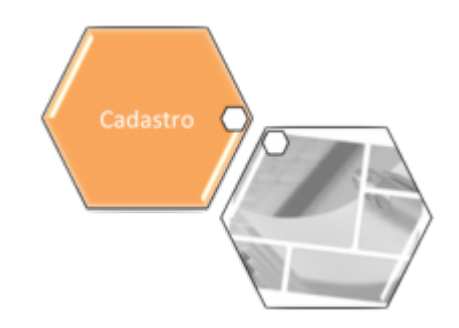

## **Inserir Rota**

Esta opção do sistema permite a inserção de uma nova rota no cadastro do sistema. O acesso a esta funcionalidade pode ser realizado via **Menu de Sistema**, no caminho: **[GSAN](https://www.gsan.com.br/doku.php?id=ajuda:pagina_inicial) > [Cadastro](https://www.gsan.com.br/doku.php?id=ajuda:cadastro) > [Rota](https://www.gsan.com.br/doku.php?id=ajuda:rota) > Inserir Rota**.

Feito isso, o sistema visualiza a tela abaixo:

### **Observação**

**Informamos que os dados exibidos nas telas a seguir são fictícios, e não retratam informações de clientes.**

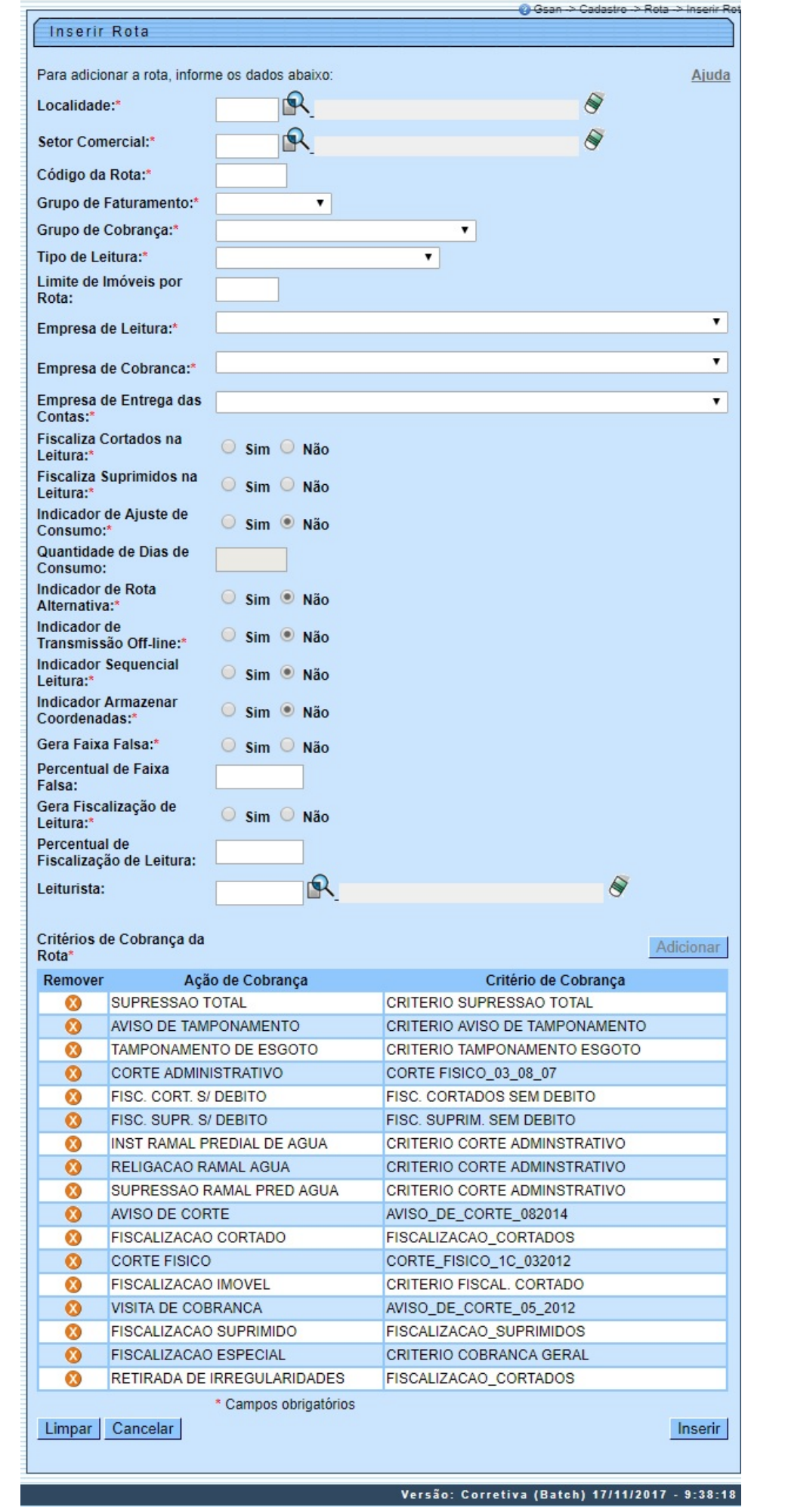

Por solicitação da **CAERN**, foram realizadas as seguintes alterações:

• Criado um tipo de leitura nas rotas, que permitirá identificar se a rota em questão será tratada como impressão simultânea ou como uma rota de leitura.

• Alterado o processo de geração do arquivo de ida para o sistema, para que inclua, no arquivo gerado, o tipo de leitura que mostra se essa rota é de leitura ou de impressão. •

Alterado o carregamento do arquivo de ida no celular para que o tipo de leitura da rota seja carregado.

• Caso seja apenas de Leitura, será substituída a opção de IMPRESSÃO DE CONTAS no celular, para a opção de CALCULAR CONSUMO. Assim, sempre que a leitura ou a anormalidade de leitura for informada, o sistema calcula o consumo, mas não imprimirá a conta, passando automaticamente para o próximo imóvel.

Para implantação do sistema de **Impressão Simultânea de Contas**, apenas habilitado para leitura dos hidrômetros, será necessário parametrizar as rotas escolhidas para esse fim, ajustando para o tipo de leitura simultânea ANDROID. Também será necessário cadastrar os **Leituristas** e os **IMEI** dos aparelhos escolhidos pelo cliente para a implantação, na funcionalidade **[GSAN](https://www.gsan.com.br/doku.php?id=ajuda:pagina_inicial) > [Micromedicao](https://www.gsan.com.br/doku.php?id=ajuda:micromedicao) > [Leitura](https://www.gsan.com.br/doku.php?id=ajuda:micromedicao:leitura) > [Inserir Leiturista](https://www.gsan.com.br/doku.php?id=ajuda:micromedicao:inserir_leiturista)**.

Dito isso, preencha os campos da tela e, em seguida, clique no botão **Inserir J** para solicitar ao sistema a inserção da **Rota** na base de dados. Para detalhes sobre o preenchimento dos campos clique **[AQUI](#page-2-0)**.

## **Tela de Sucesso**

A tela de sucesso será apresentada após clicar no botão **Inserir e** não houver nenhuma inconsistência no conteúdo dos campos da tela. O sistema apresentará a mensagem abaixo, quando a inclusão da **Rota** tiver sido realizada com sucesso:

Rota de código (código da rota inserida) da localidade (código da localidade) do setor (código do setor comercial) inserida com sucesso.

O sistema apresentará três opções após a inserção da Rota:

Escolha a opção desejada clicando em algum dos links existentes na tela de sucesso:

• Menu Principal: para voltar à tela principal do sistema.

• Inserir outra Rota: para ativar, novamente, a opção **Inserir Rota**.

•

<span id="page-2-0"></span>Atualizar Rota Inserida: para ativar a opção de atualização da **Rota** recentemente inserida

# **Preenchimento dos Campos**

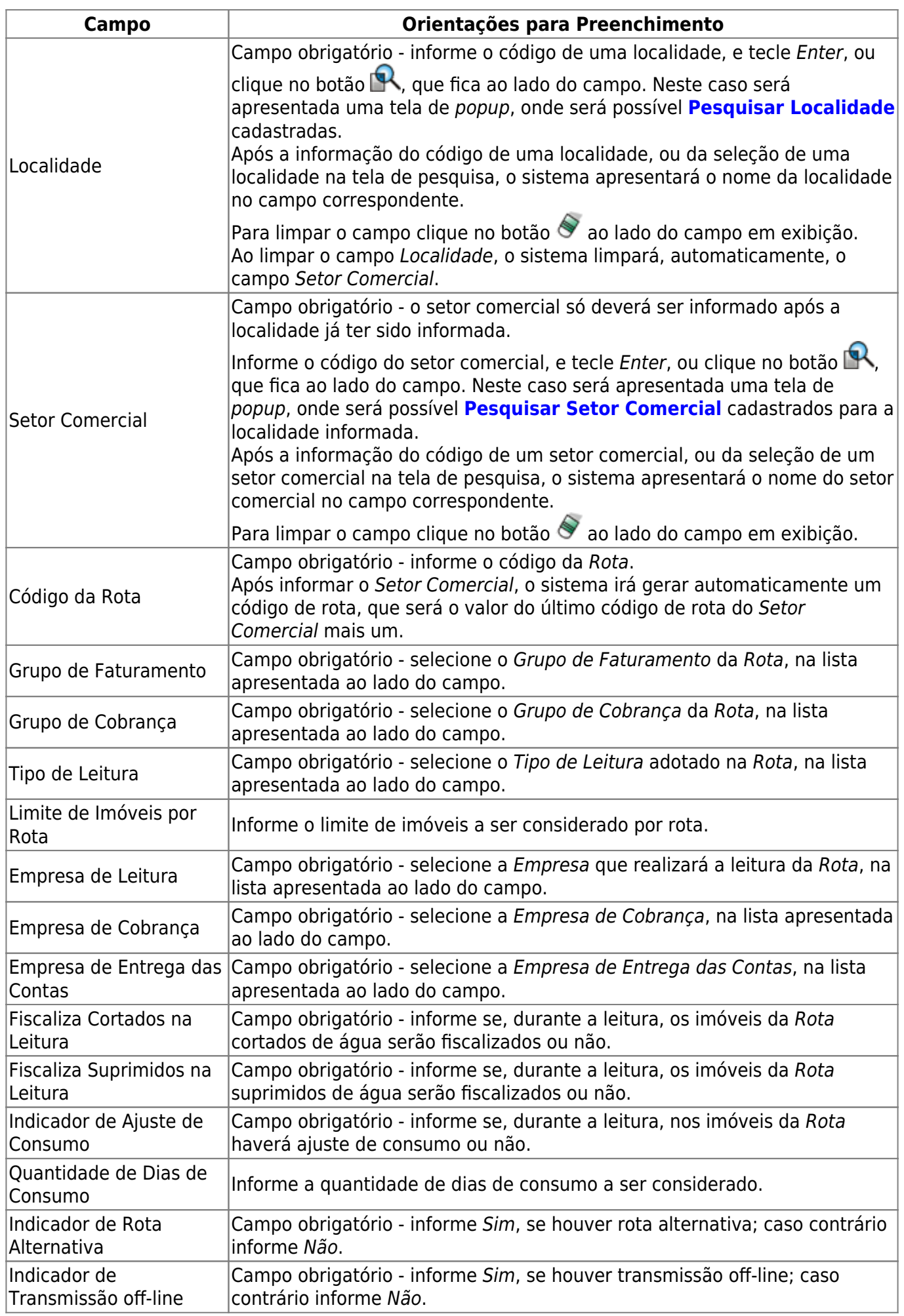

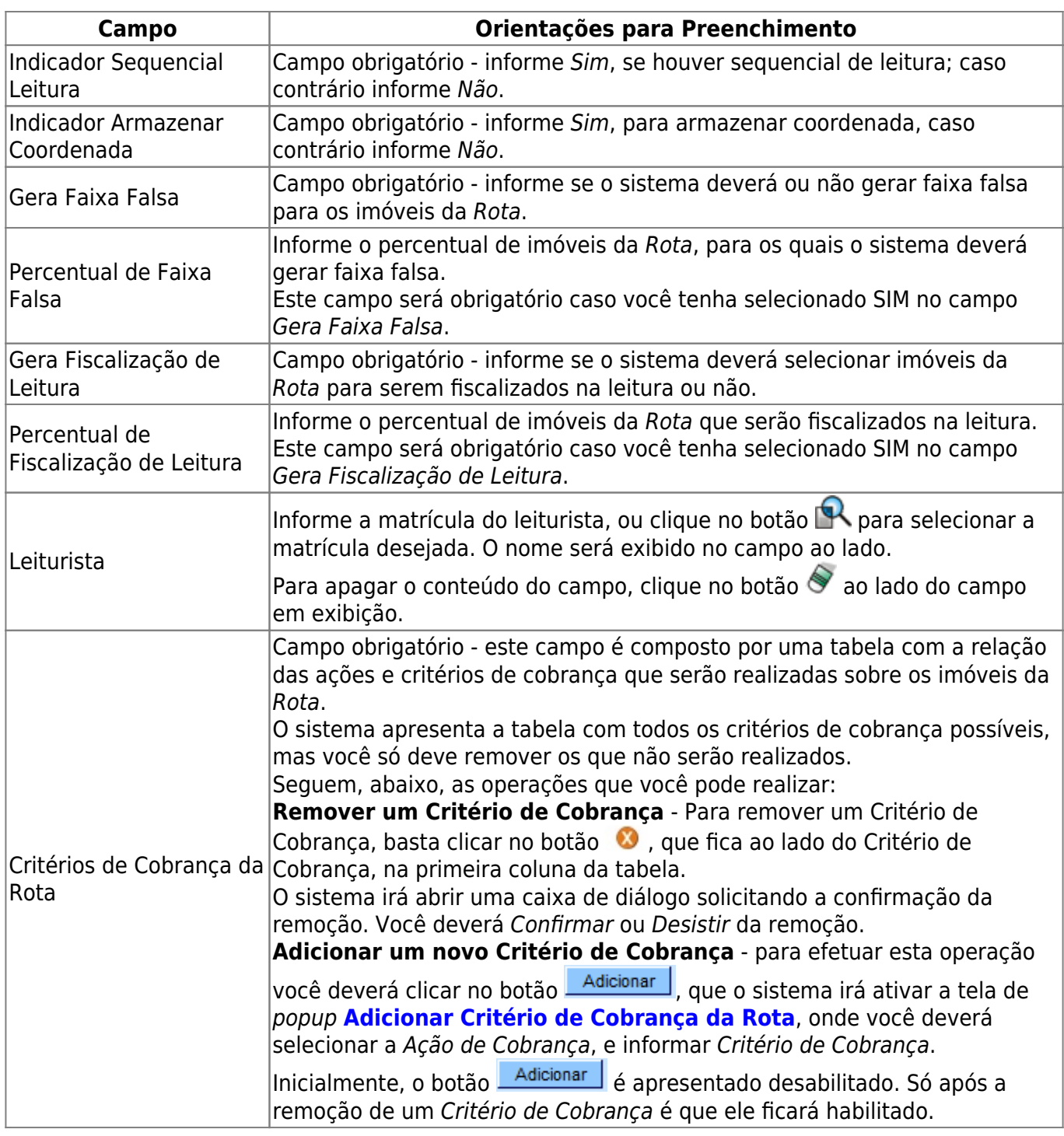

# **Funcionalidade dos Botões**

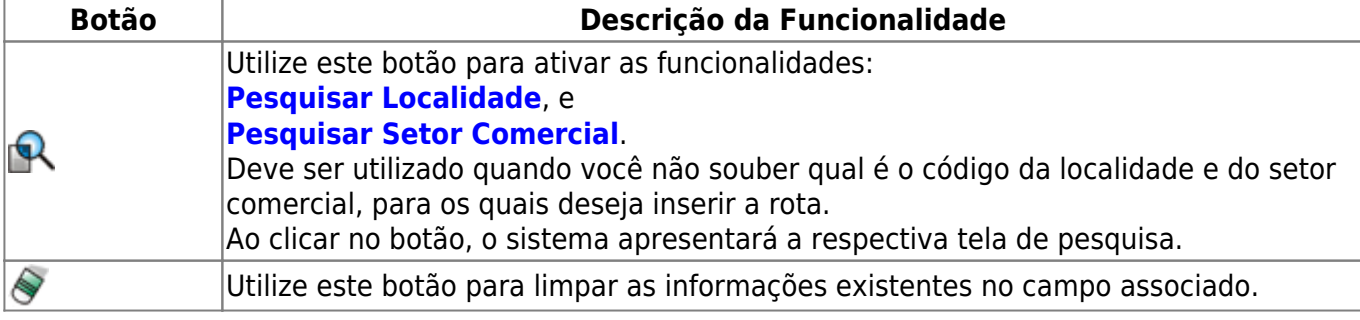

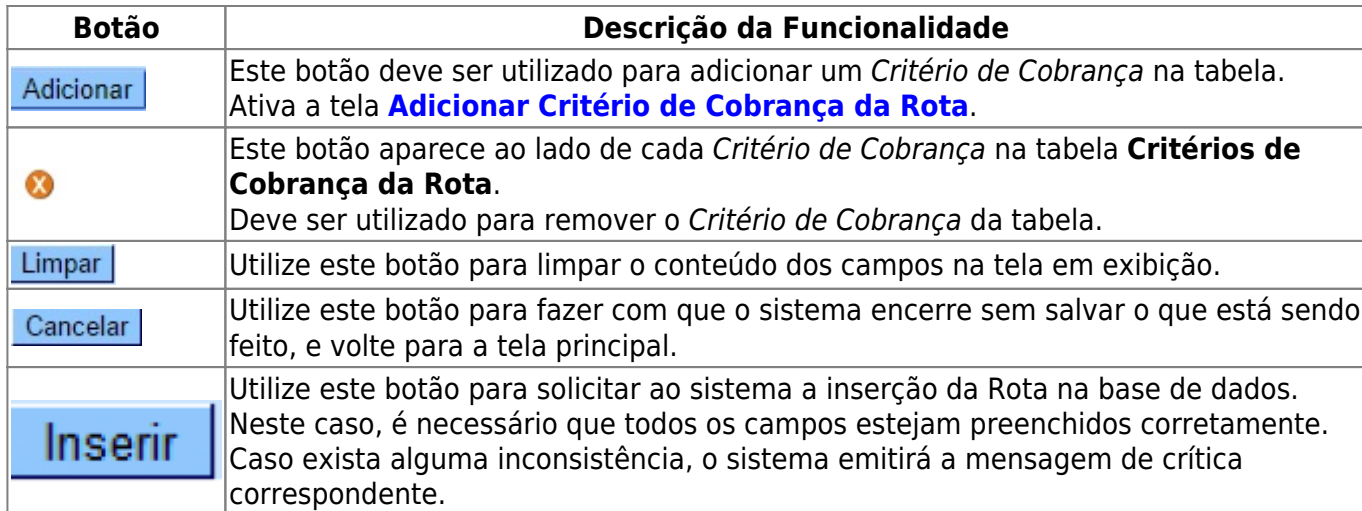

## **Referências**

### **[Inserir Rota](https://www.gsan.com.br/doku.php?id=postgres:micromedicao:uc0038)**

## **Termos Principais**

### **[Cadastro](https://www.gsan.com.br/doku.php?id=ajuda:cadastro)**

### **[Micromedição](https://www.gsan.com.br/doku.php?id=ajuda:micromedicao)**

Clique **[aqui](https://www.gsan.com.br/doku.php?id=ajuda)** para retornar ao Menu Principal do GSAN.

From: <https://www.gsan.com.br/>- **Base de Conhecimento de Gestão Comercial de Saneamento**

Permanent link: **[https://www.gsan.com.br/doku.php?id=ajuda:inserir\\_rota](https://www.gsan.com.br/doku.php?id=ajuda:inserir_rota)**

Last update: **06/04/2018 18:20**

 $\pmb{\times}$